## **APLIKIMI ME FORMULARIN A1 NGA PROFILI I MBIKQYRËSIT NË PORTALIN E MATURËS SHTETËRORE**

1. Mbikqyrësi hap një nga browser-at Internet Explorer/Firefox/Chrome/etj. Tek fusha e adresës web plotësohet http://matura.akp.gov.al/site/ dhe shtypet ENTER. Hapet faqja kryesore e Portalit të Maturës Shtetërore siç tregohet në figurën më poshtë:

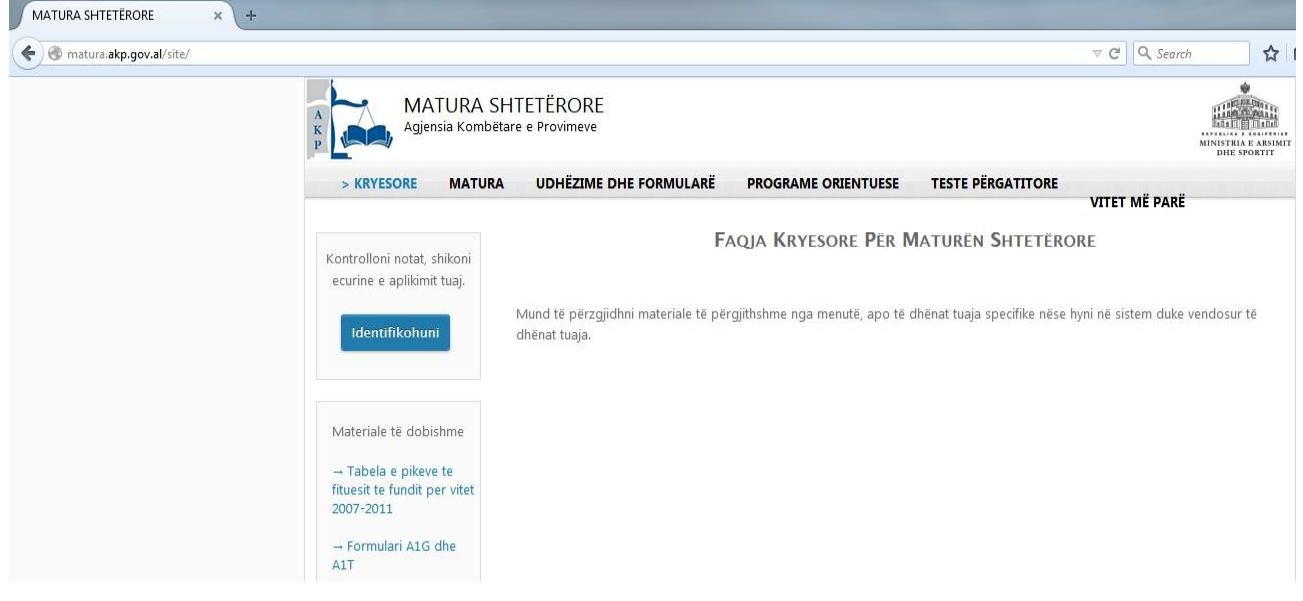

2. Klikohet mbi butonin **Identifikohuni**, i cili ndodhet në pjesën majtas-lart të faqes web. Hapet faqja web në të cilën

mbikqyrësi duhet të plotësojë kredencialet përkatëse dhe të klikojë mbi butonin **Hyr**, siç tregohet në figurën më poshtë:

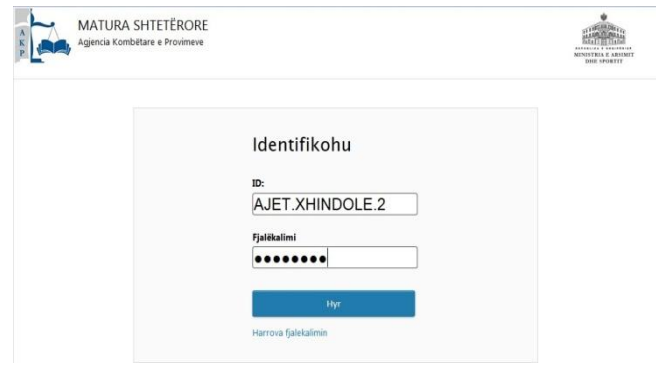

Shënim: Linku Harrova fjalekalimin i përket maturantëve në rastin kur ata kanë harruar kredencialet e tyre dhe nuk i përket *pjesës së mbikqyrësit.*

3. Pasi mbikqyrësi klikon mbi butonin **Hyr**, hapet faqja web me ambientin e punës së mbikqyrësit, në të cilën majtas gjenden menutë kryesore të punës dhe djathtas-lart tregohet që mbikqyrësi ndodhet në profilin e vet Pardonusti AIFT XHINDOIF ? siç tregohet në figurën më poshtë:

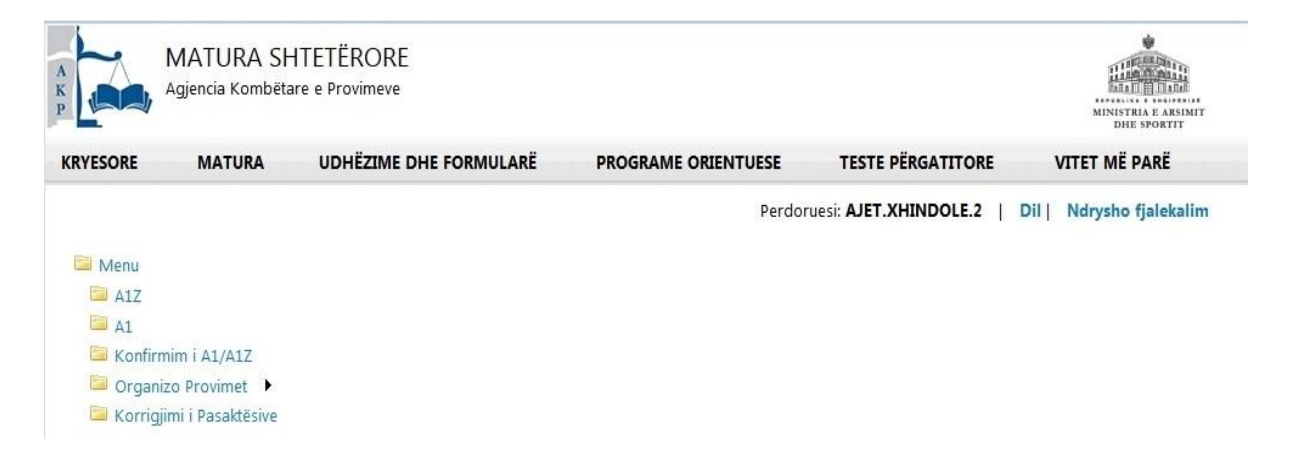

Nëse mbikqyrësi dëshiron, mund të ndryshojë fjalëkalimin e tij sa herë të dojë, për arsye sigurie duke klikuar në linkun Ndrysho fialekalim, siç tregohet në figurën më poshtë:

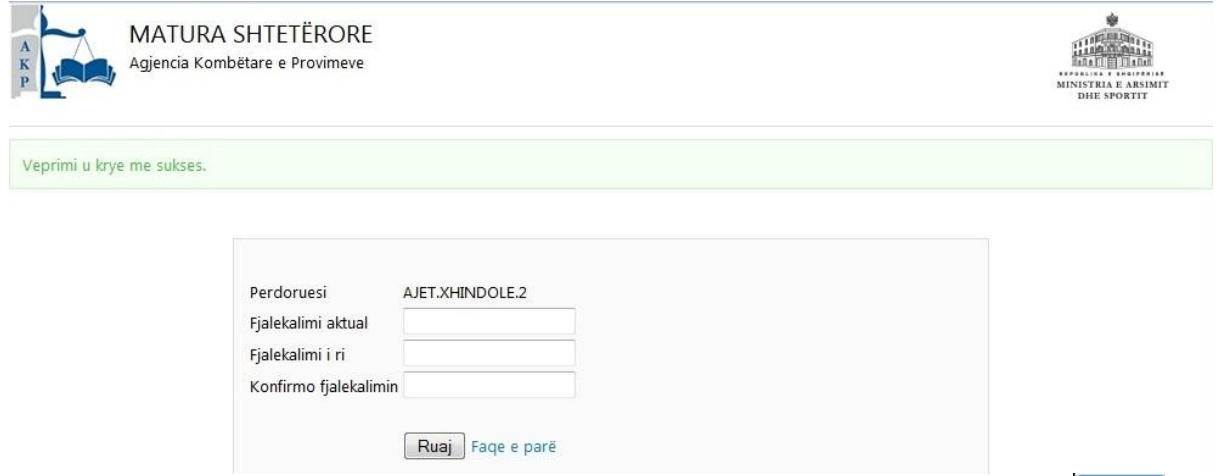

Pas plotësimit nga mbikqyrësi të tre fushave të kërkuara, si dhe pas klikimit mbi butonin **Ruaj**, shfaqet faqja web me mesazhin e kryerjes me sukses të veprimit, siç tregohet në figurën më poshtë:

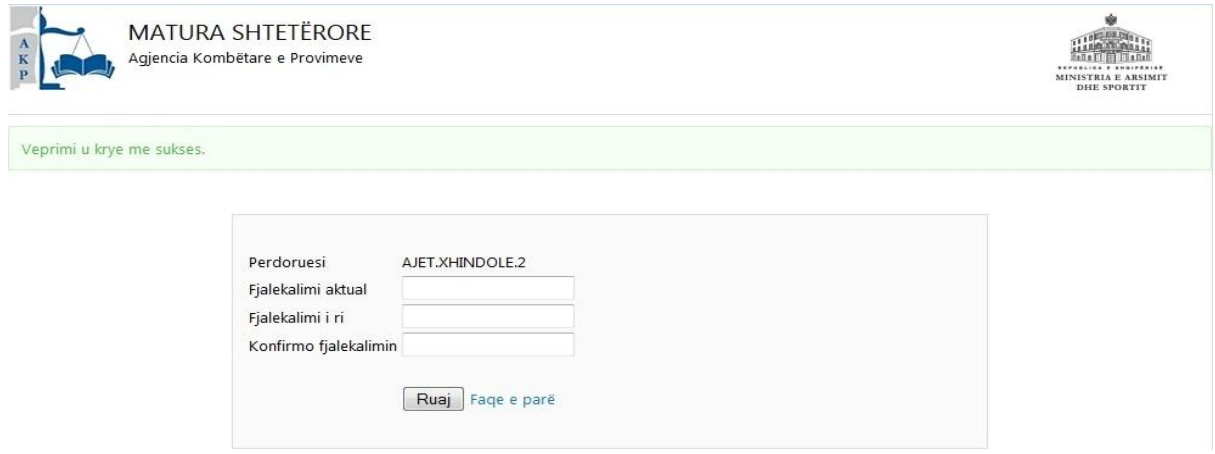

Klikohet mbi linkun Faqe e parë dhe automatikisht aplikimi shfaq faqen web kryesore të ambientit të mbikqyrësit, si në fillim të pikës 3 të këtij manuali teknik.

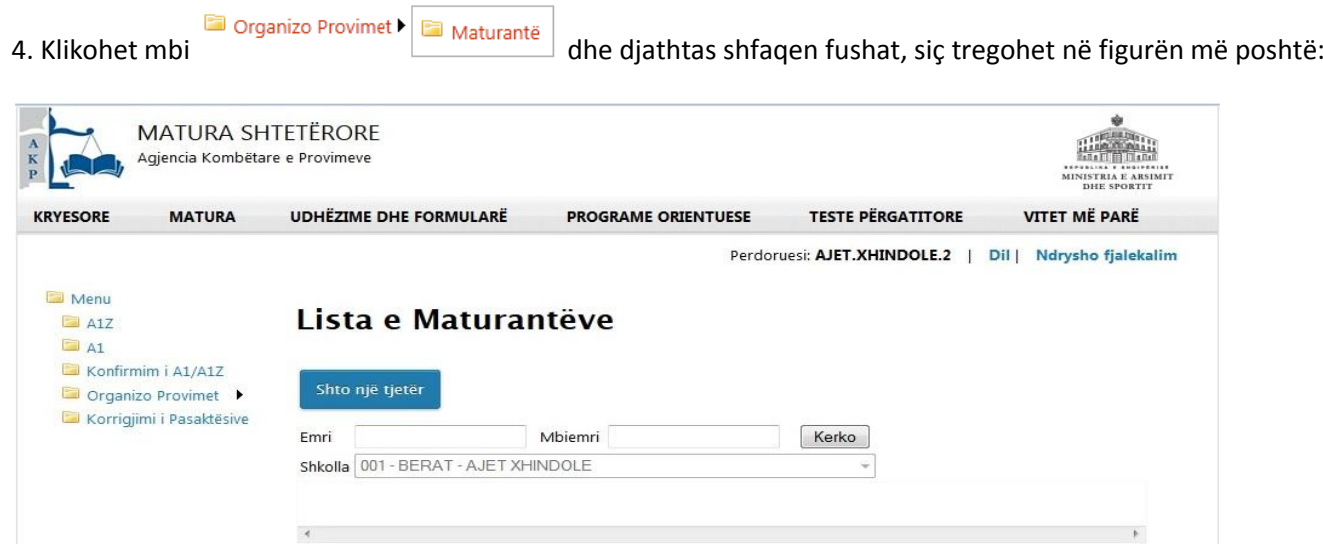

Ekzistojnë dy raste:

A. Vazhdimi i aplikimit në portalin e Maturës Shtetërore, për maturantët që kanë aplikuar për Formularin A1 nga faqja e Portalit e-albania.

B. Aplikimi direkt i maturantit për Formularin A1 tek Portali i Maturës Shtetërore, sepse ai nuk ka mundur të plotësojë kushtet apo ka pasur probleme me krijimin e profilit në Portalin Qeveritar.

Për të dy rastet e mësipërme, veprimi i parë që kryen mbikqyrësi është verifikimi nëse emri i maturantit ndodhet në bazën e të dhënave të shkollës së tij, duke plotësuar të dhënat e maturantit në fushat e emrit apo mbiemrit dhe duke klikuar mbi butonin Kerko, apo duke klikuar direkt mbi butonin Kerko dhe duke e verifikuar maturantin nga lista e maturantëve, siç tregohet në figurën më poshtë:

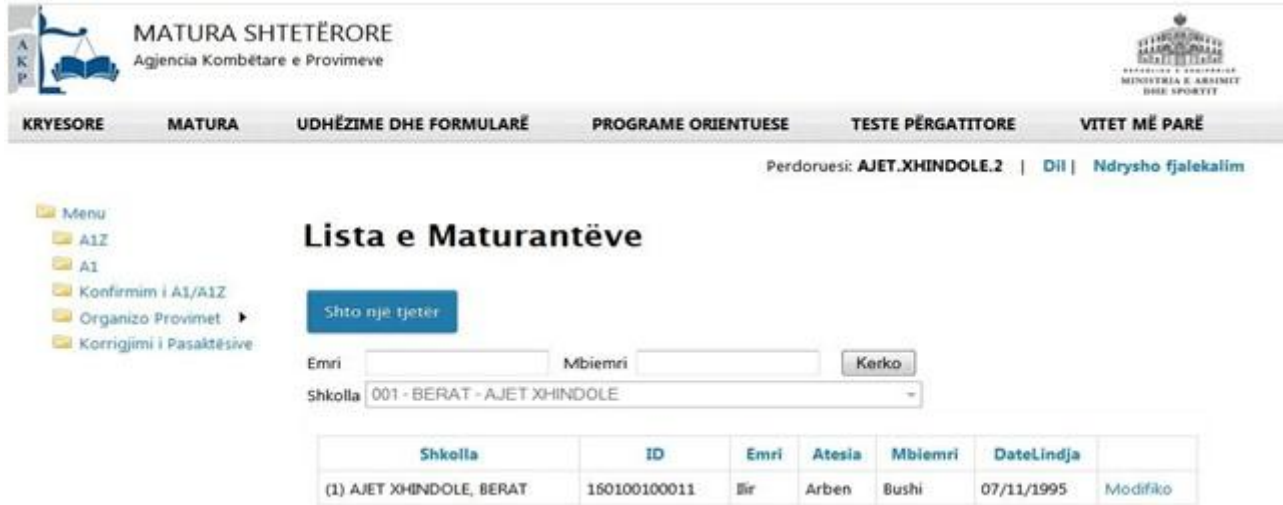

# **A. Rasti kur emri i maturantit ndodhet në bazën e të dhënave të shkollës përkatëse.**

5. Mbikqyrësi shkon tek rekordi përkatës i maturantit dhe klikon mbi linkun Modifiko. Në faqen web që shfaqet më pas, jepen fushat përkatëse me të dhënat personale të maturantit, së bashku më të dhënat e tjera që maturanti ka plotësuar në Formularin A1, në Portalin e-albania (*me përjashtim të lëndëve me zgjedhje Z1/Z2*), siç tregohet në figurën më poshtë:

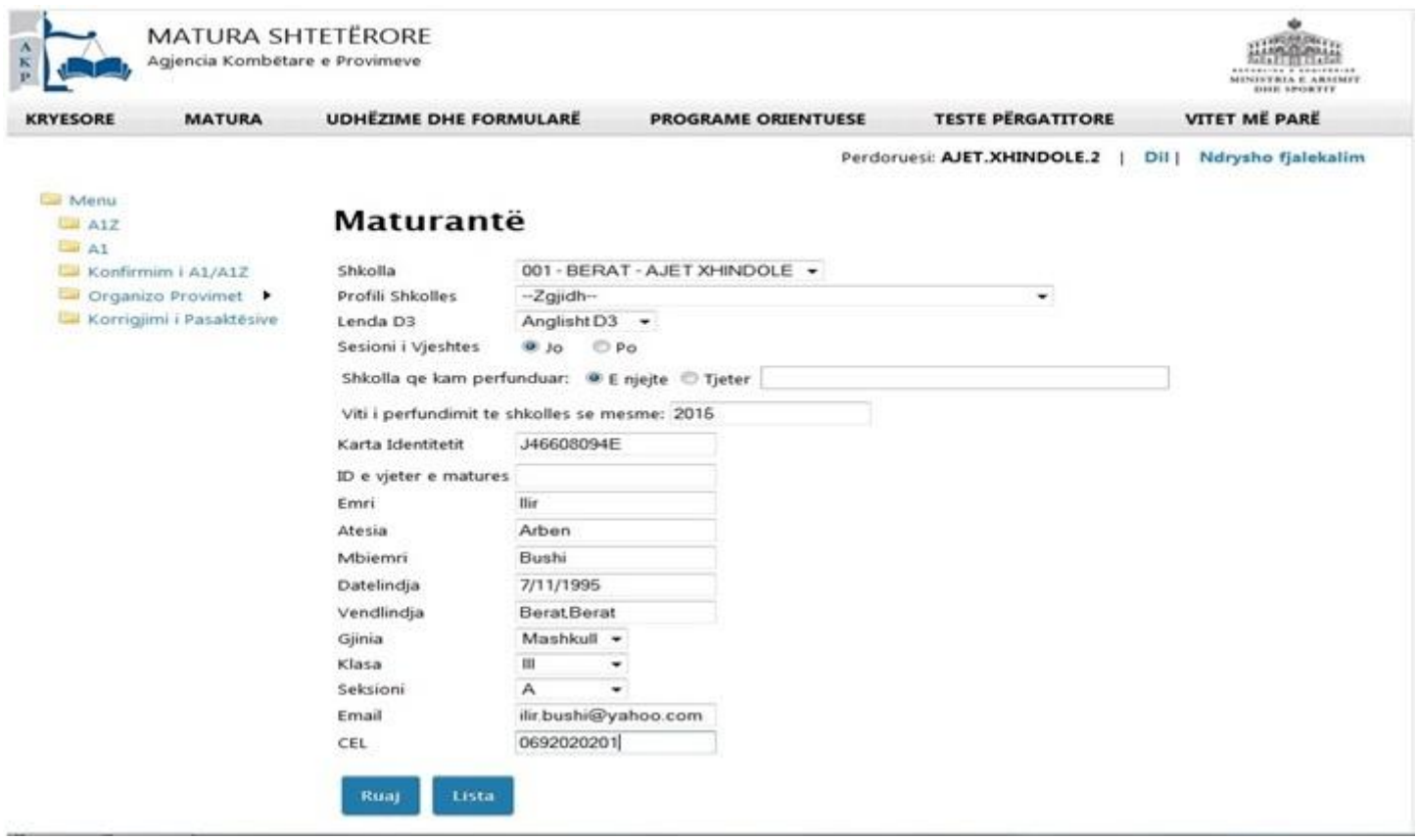

6. Mbikqyrësi, së bashku me maturantin, verifikon edhe një herë saktësinë në plotësimin e të dhënave përkatëse të maturantit, zgjedh nga listat përkatëse në fushat Profili Shkolles dhe Lenda D3|, si dhe klikon mbi butonin Ruaj, siç tregohet në figurën më poshtë:

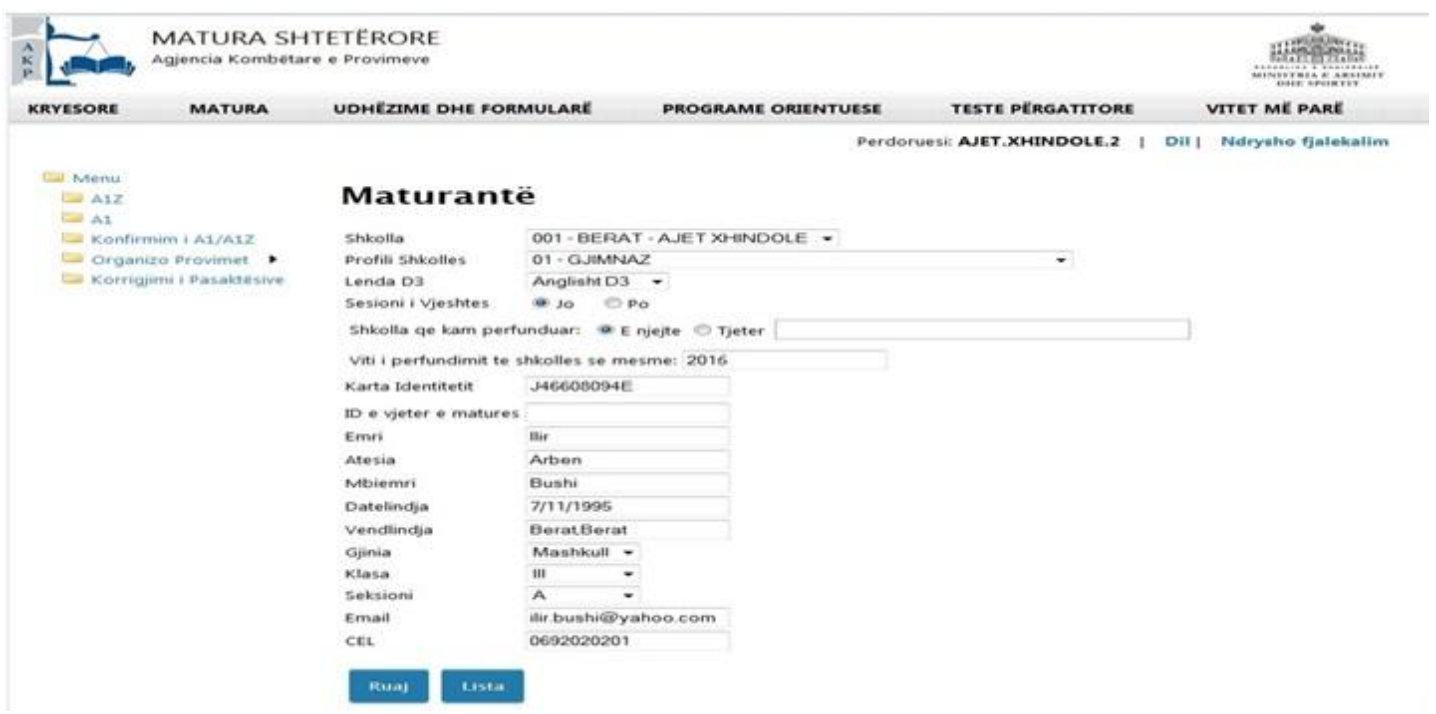

**Kujdes:** *Fusha e profilit të shkollës është tepër e rëndësishme, pasi mbi bazën e plotësimit të saj do të gjenerohen për secilin maturant testet e lëndëve të detyruara "Letërsi dhe Gjuhë Shqipe" dhe "Matematikë". Lënda D3 është gjuha e huaj e detyruar, të cilën maturanti e zgjedh për ta dhënë provim të detyruar në shkollë. Gjithashtu edhe adresa e emailit duhet të jetë e saktë, pasi aty do të dërgohen kredencialet e maturantit, ID dhe fjalëkalimi, në mënyrë që ai të vazhdojë të verifikojë të dhënat e veta gjatë proceseve te mëtejshme të Maturës Shtetërore, si dhe të aplikojë më tej nëpërmjet Formularit A2 për studimet e larta.*

7. Pasi mbikqyrësi klikon mbi butonin Ruaj shfaqet faqja web, në të cilën bëhet e mundur edhe njëherë verifikimi i lëndëve me zgjedhje Z1/Z2 që maturanti ka zgjedhur nga plotësimi i Formularit A1 në Portalin e-albania, mundësia e ndryshimit edhe njëherë të lëndës D3, si dhe plotësimi i pyetjes nëse maturanti do aplikojë për studime të larta jashtë vendit. Vihet re që tre fushat e para janë të paeditueshme dhe tregojnë Vitin aktual të aplikimit, ID me të dhënat e maturantit dhe Tipin e formularit, siç tregohet në figurën më poshtë:

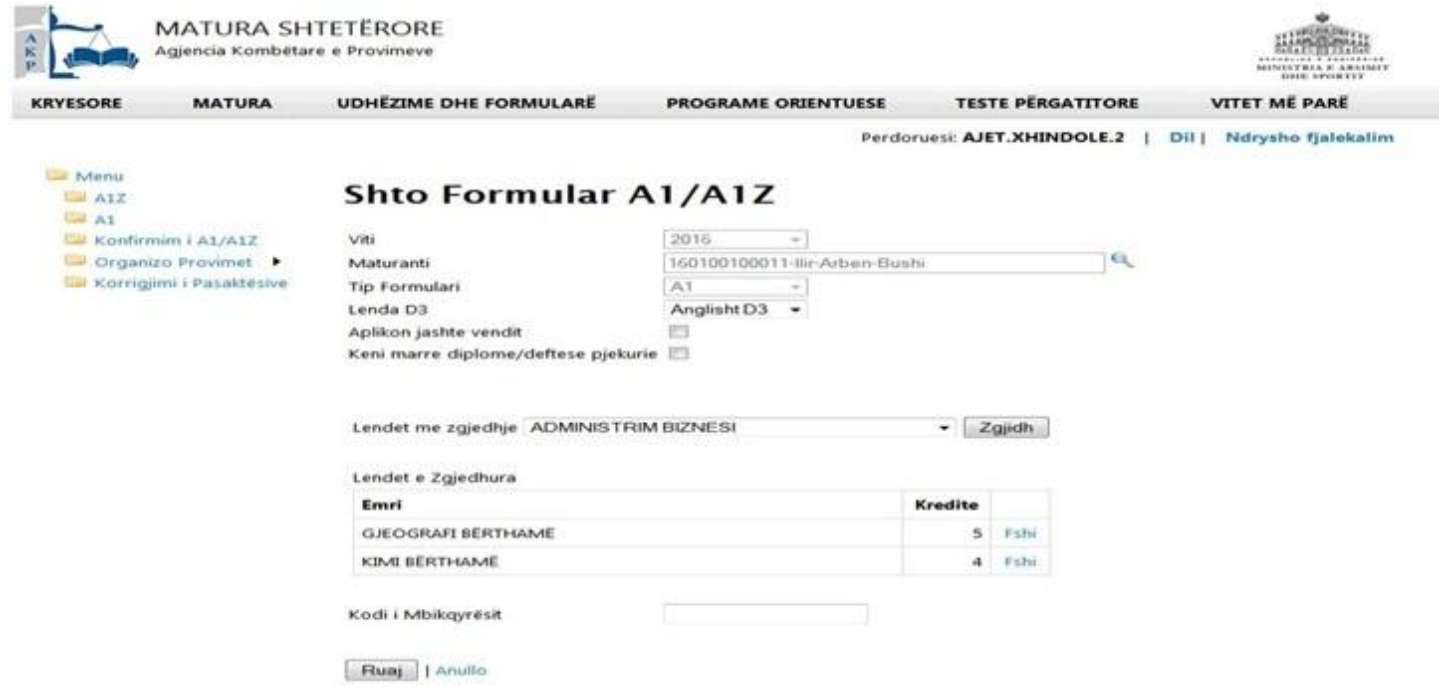

Mbikqyrësi ka për detyrë të verifikojë për secilin maturant nëse në përzgjedhjen që ka bërë maturanti të lëndëve Z1/Z2 plotësohen kushtet e udhëzimit nr.26, datë 29.12.2016 të MAS dhe MMSR. Mbikqyrësi kushtet e udhëzimeve të mësipërme ia bën të njohur, secilit maturant.

Nëse duhen rizgjedhur lëndët Z1/Z2 veprohet si më poshtë:

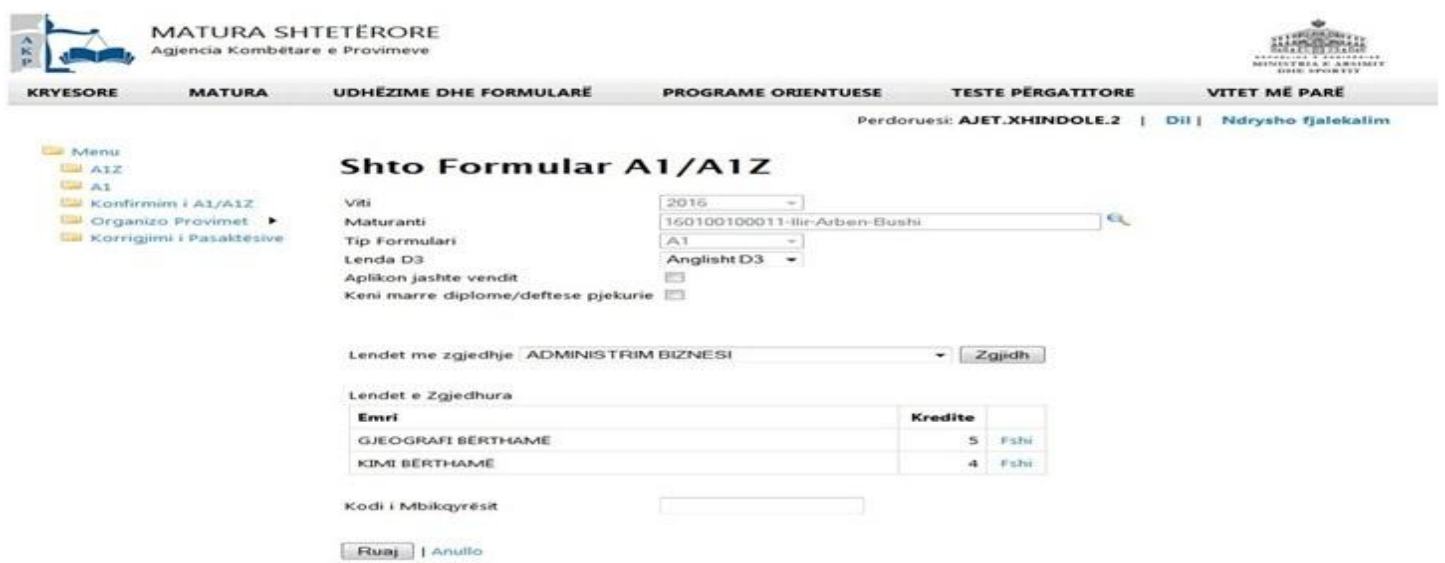

Klikohet mbi linkun për të fshirë lëndën që nuk duam ta zgjedhim (*kemi hequr nga lista e lëndëve të zgjedhura lëndën "Kimi Berthame"*), siç tregohet në figurën më poshtë:

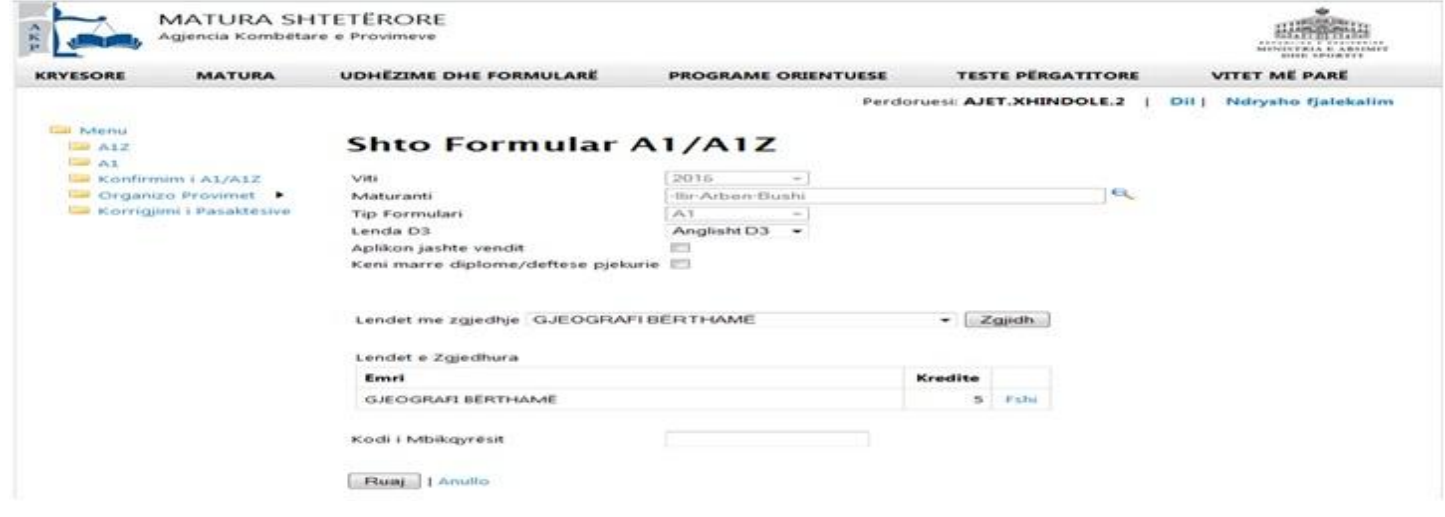

Tek dritarja **Lendet me zgjedhje** klikohet mbi lëndën e dëshiruar dhe pastaj klikohet mbi butonin Zgjidh, siç tregohet në figurën më poshtë:

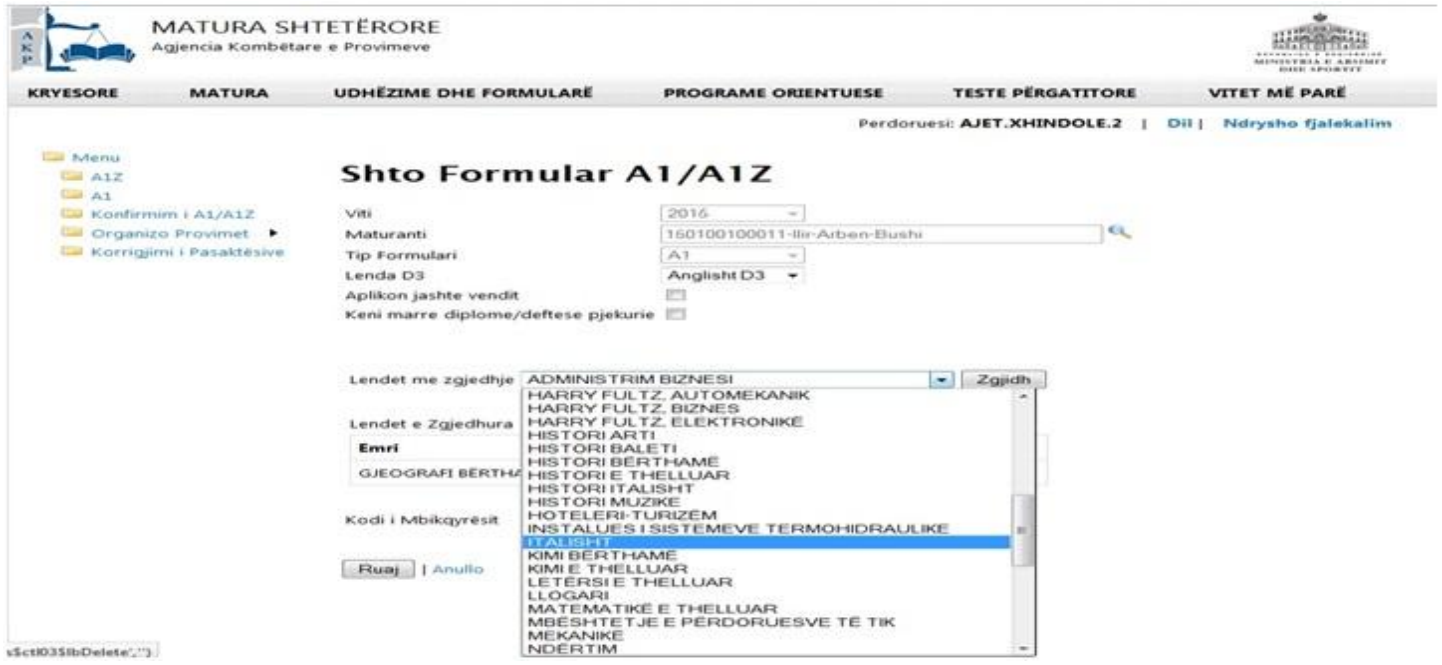

Lënda e zgjedhur bëhet pjesë e *"Listës së Lëndëve me Zgjedhje"* dhe pasi maturanti dhe mbikqyrësi kanë përfunduar përzgjedhjen e lëndëve Z1/Z2, plotësohet kodi i mbikqyrësit dhe klikohet mbi butonin Ruaj, siç tregohet në figurën më poshtë:

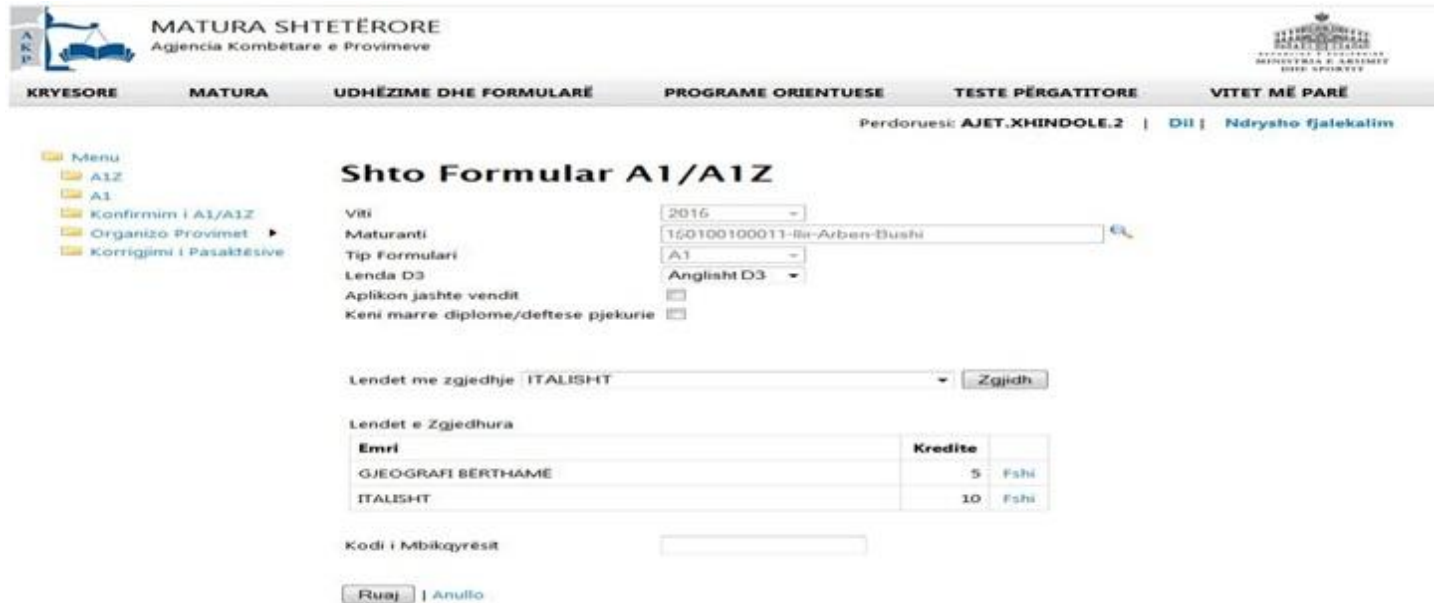

8. Pasi klikohet mbi butonin Ruaj shfaqet faqja me të dhënat e plota për Print të Formularit A1. Mesazhi Veprimi u krye me sukses. tregon se aplikimi për Formularin A1 ka përfunduar me sukses dhe se të dhënat e aplikimit të maturantit janë ruajtur në bazën e të dhënave, siç tregohet në figurën më poshtë:

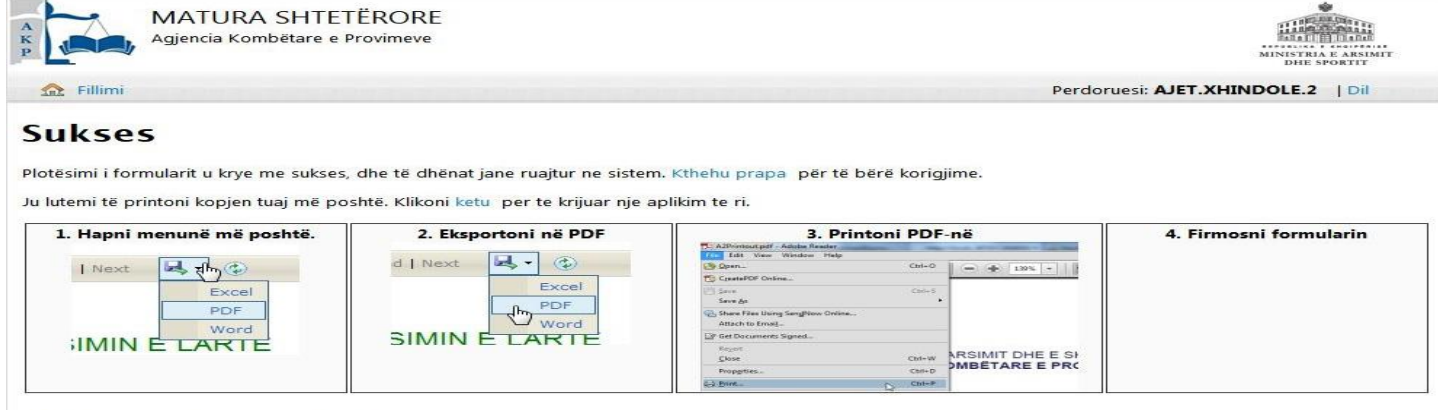

### **Printoni Formularin**

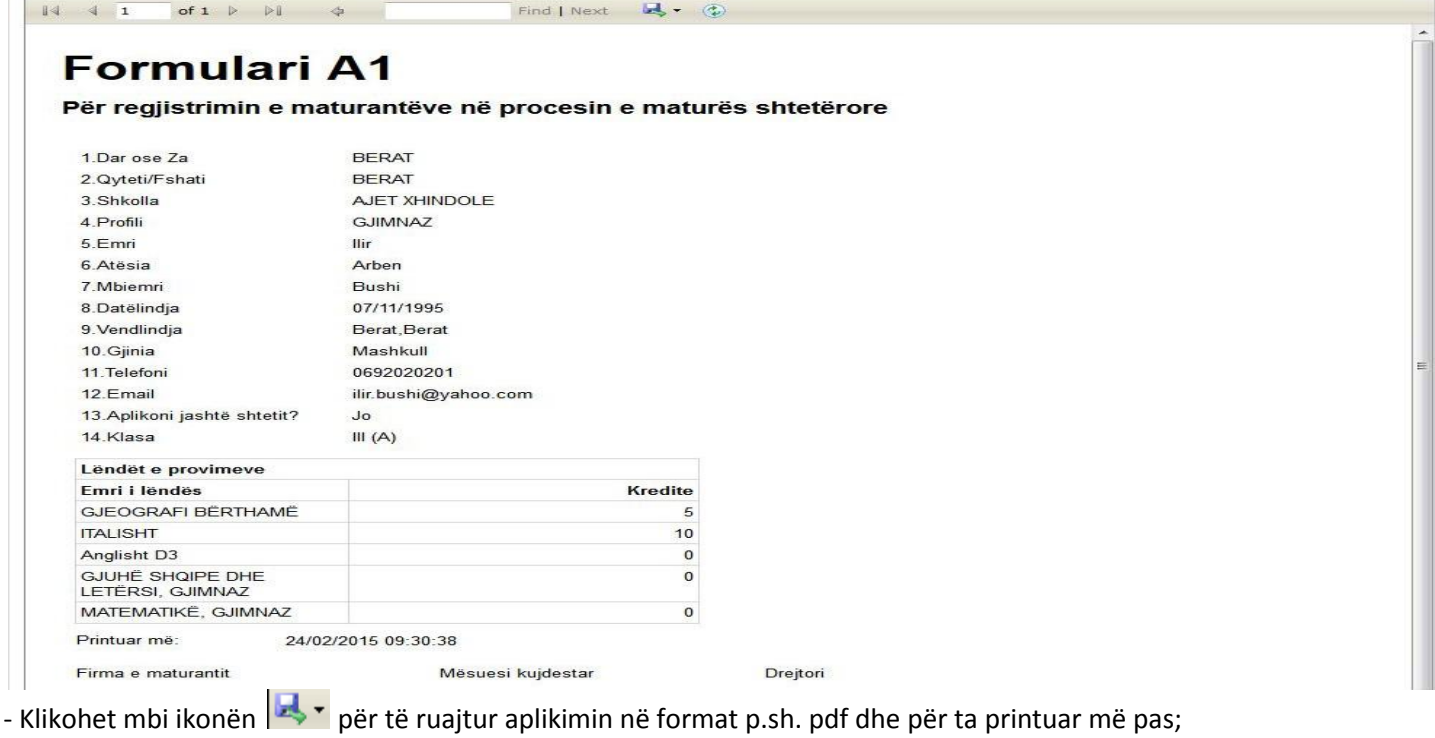

- Klikohet mbi linkun Kthehu prapa për zgjedhur edhe një herë lëndët Z1/Z2;

- Klikohet mbi linkun ketu për të vijuar procedurën me një aplikim të ri A1 dhe të shfaqet faqja me aplikimet A1, të cilët kanë përfunduar edhe fazën e zgjedhjes së lëndëve Z1/Z2, të cilët janë paraqitur në formën e një liste, siç tregohet në figurën më poshtë:

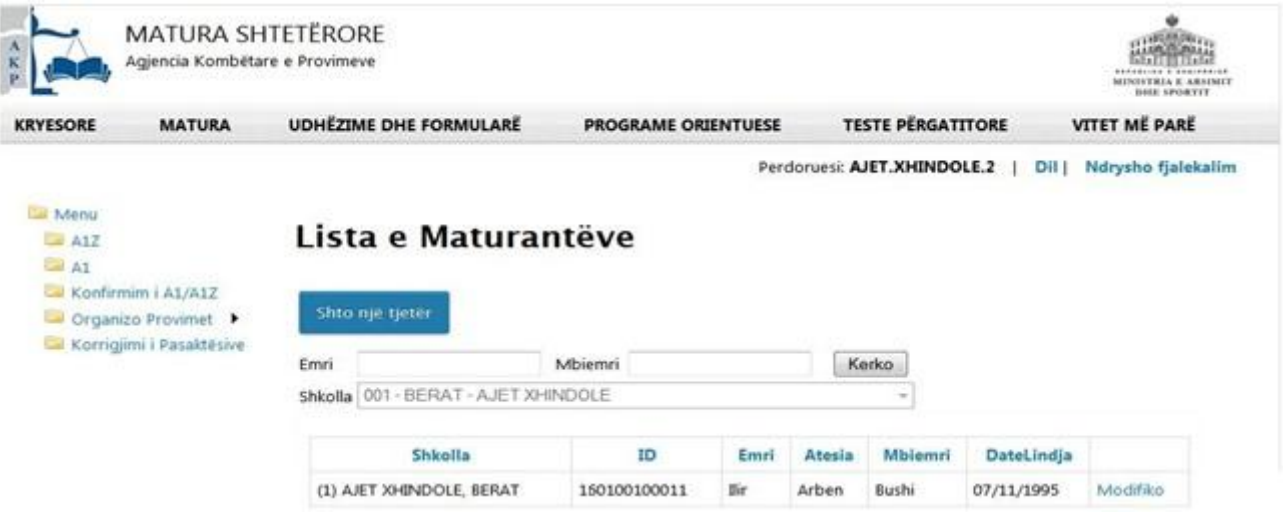

9. Për të verifikuar statuset e aplikimeve klikohet tek menuja **dhe shfaqet faqja siç tregohet në** figurën më poshtë (*Konfirmuar nënkupton përfundimin e aplikimit*):

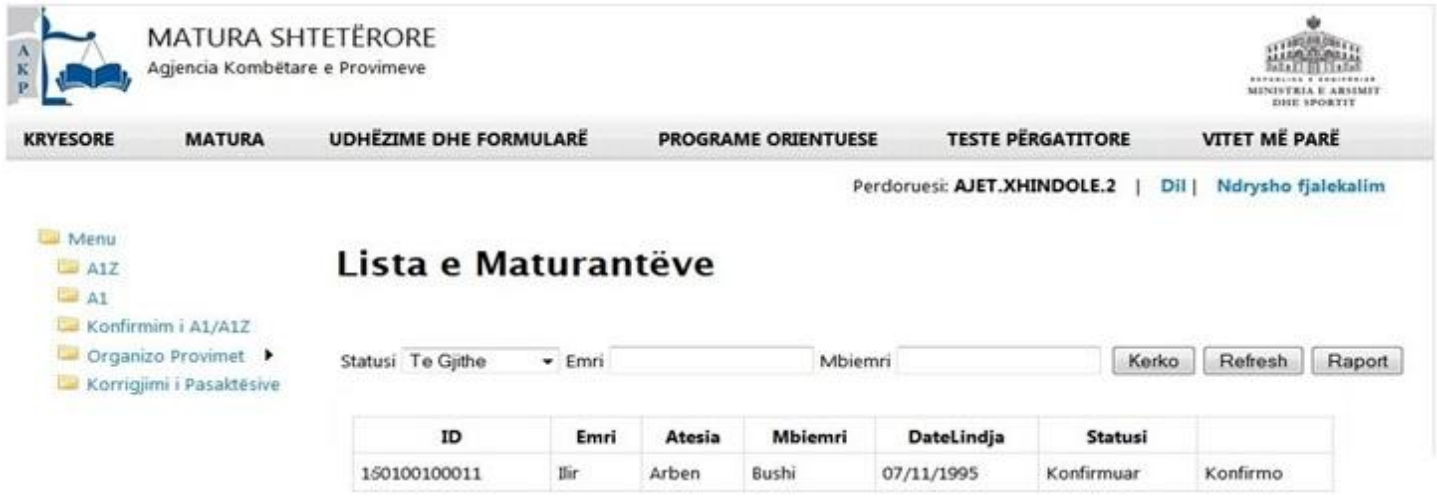

Tek kjo listë verifikohet se cilët aplikime janë konfirmuar si të përfunduara (*i është dërguar mesazh maturantit*), dhe cilët janë të pakonfirmuar (*nuk kanë zgjedhur lëndët Z1/Z2*), etj...

# **B. Rasti kur emri i maturantit nuk ndodhet në bazën e të dhënave të shkollës përkatëse.**

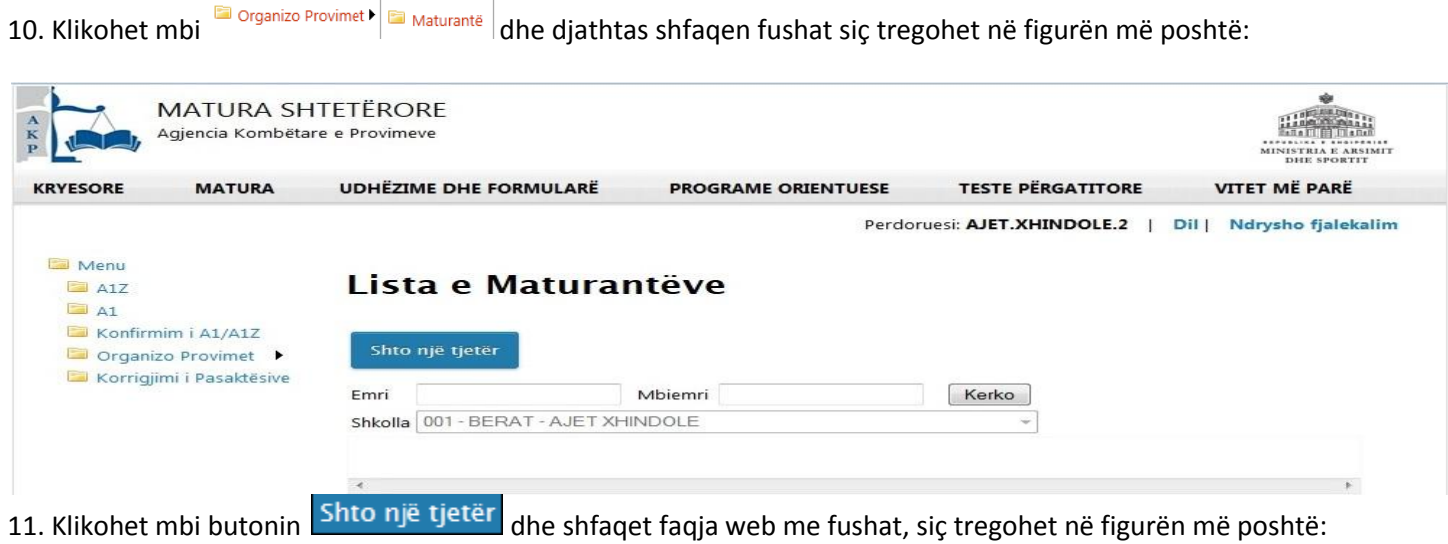

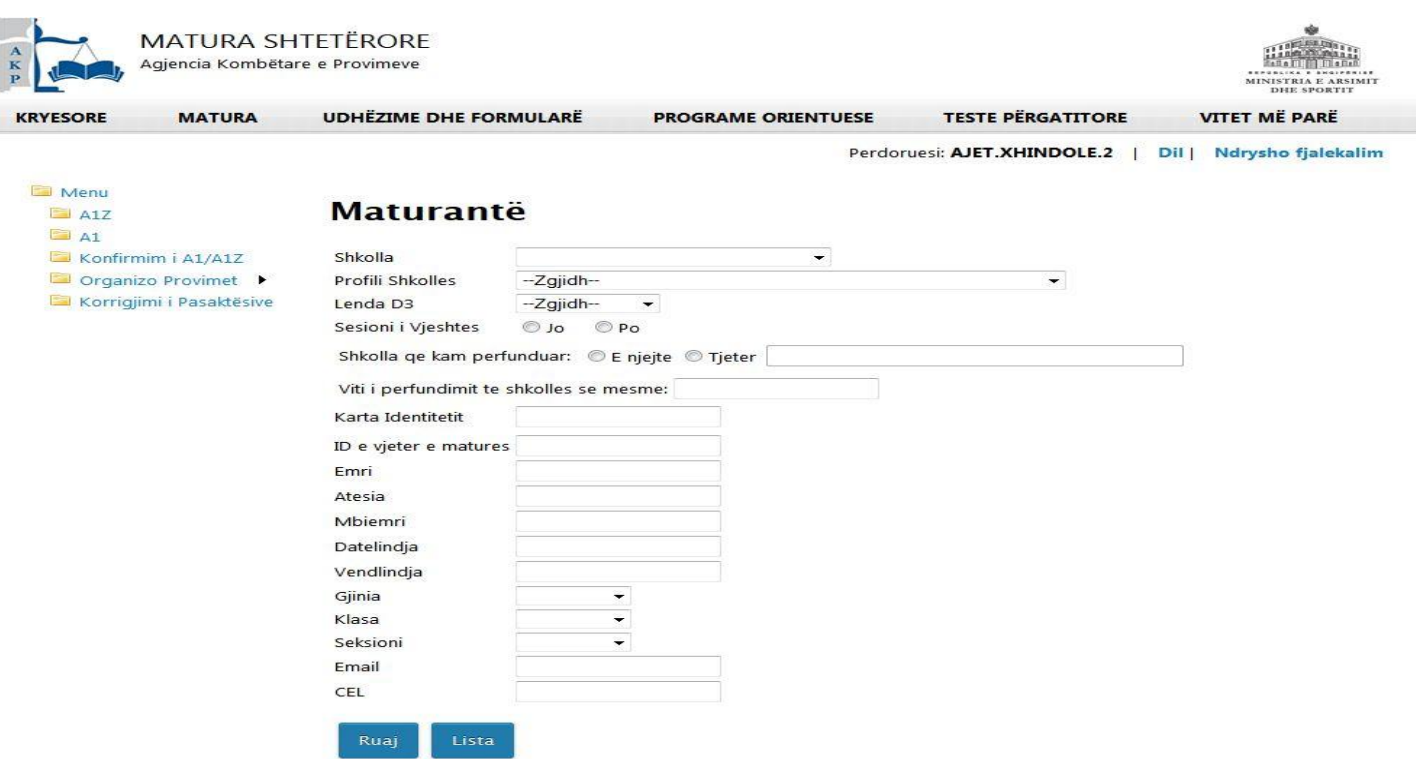

12. Mbikqyrësi së bashku me maturantin plotësojnë të dhënat e maturantit si më poshtë:

- zgjidhet shkolla (është e vetmja shkollë në listë);
- zgjidhet nga lista Profili i Shkollës;
- zgjidhet lënda D3, që do të japë provim maturanti;
- klikohet tek shkolla e njëjtë, si dhe shkruhet viti 2015;
- plotësohet me gërma kapitale Numri Personal i maturantit;
- plotësohet emri, atësia dhe mbiemri i maturantit;
- plotësohet datëlindja e maturantit në formatin dd/mm/vvvv;
- plotësohet vendlindja e maturantit;
- zgjidhen nga lista gjinia e maturantit;
- zgjidhen nga listat përkatëse klasa dhe paraleli (seksioni) ku studion maturanti;
- plotësohen adresa e-mail dhe numri i telefonit celular të maturantit.

Pas plotësimeve klikohet mbi butonin Ruaj siç tregohet në figurën më poshtë:

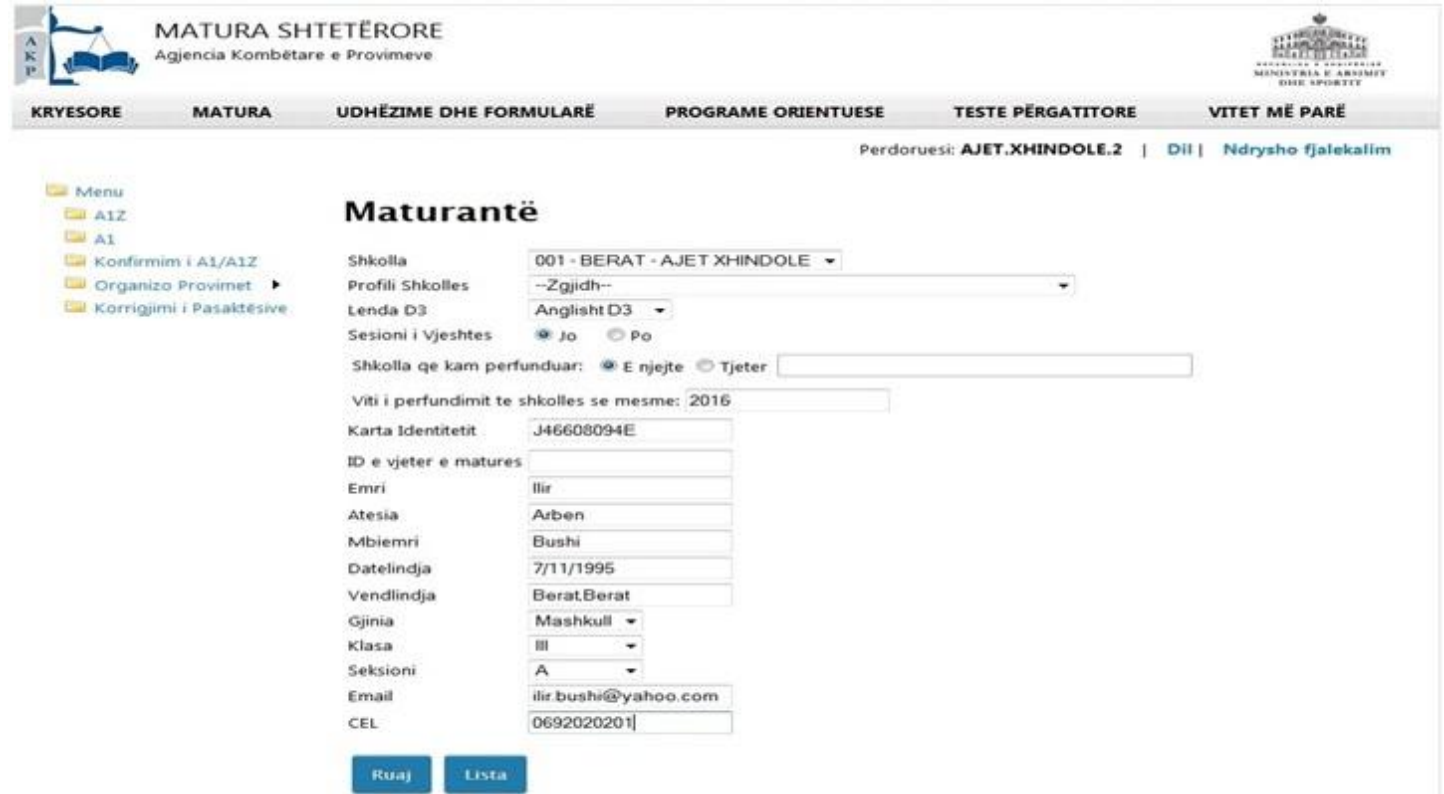

## **Shënim i rëndësishëm:**

Me këtë mënyrë aplikimi, kontrolli i gjeneraliteteve nuk bëhet nga sistemi. Prandaj plotësimi i gjeneraliteteve të maturantit duhet bërë me kujdes, sipas Kartës së identitetit ose Pasaportës. Në të kundërt, nëse gjeneralitetet nuk janë plotësuar saktë, maturanti do të ketë problem me dokumentacionin që lëshohet për të, nëpërmjet sistemit.

13. Pasi klikohet mbi butonin Ruaj shfaqet një dritare me mesazhin që të dhënat u ruajtën me sukses dhe se duhet zgjedhur formulari për të cilin aplikohet, A1 apo A1Z, siç tregohet në figurën më poshtë:

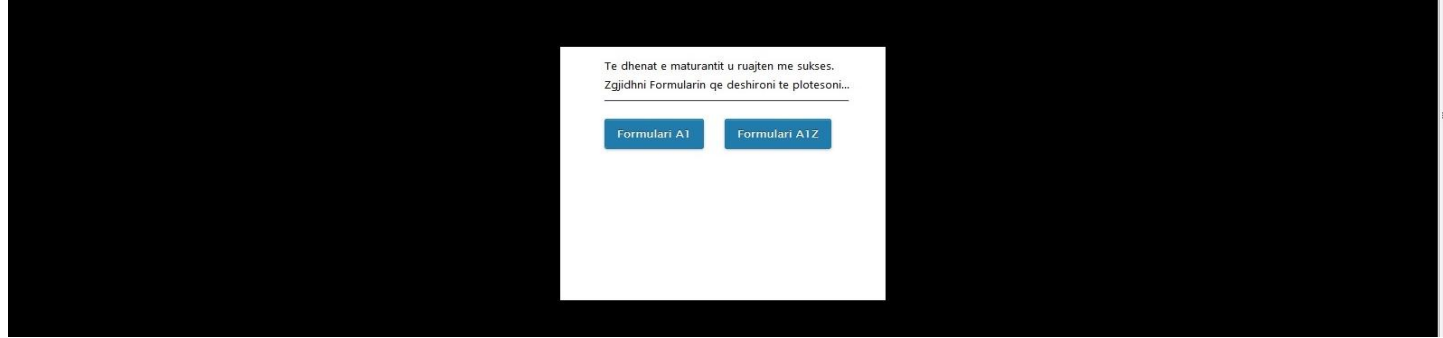

14. Pasi klikohet mbi Formulari A1 hapet faqja web, ku jepet mundësia e zgjedhjes së lëndëve Z1/Z2, siç tregohet në figurën më poshtë:

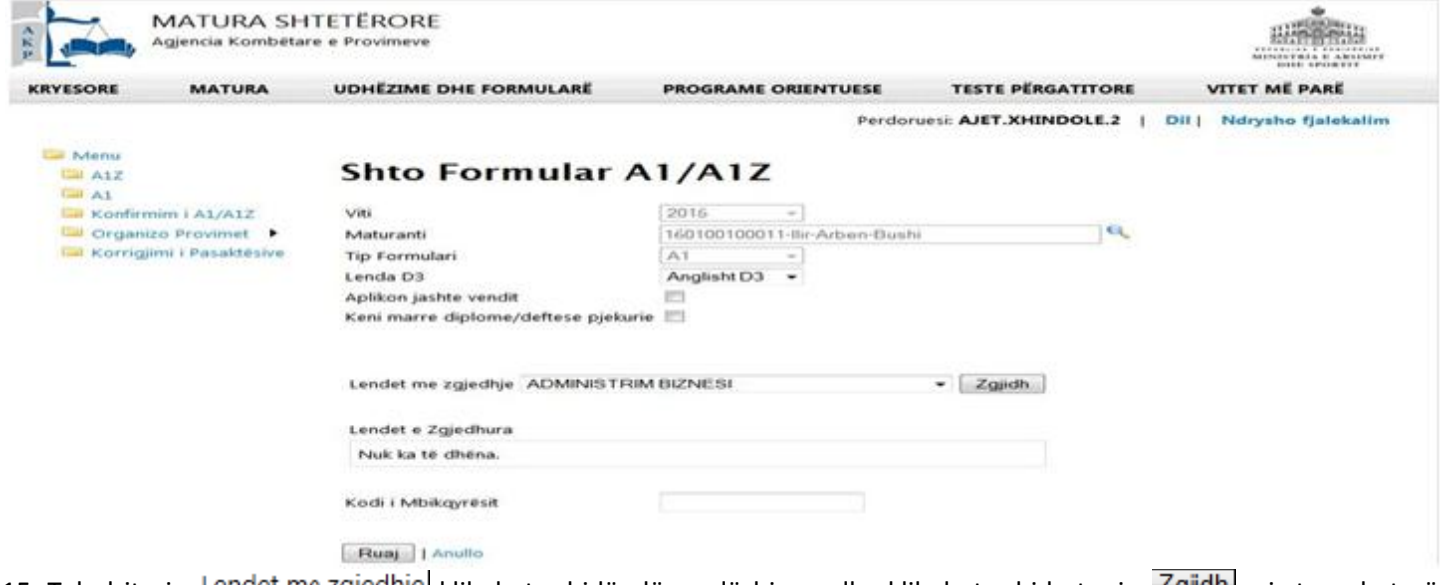

15. Tek dritarja Lendet me zgjedhje klikohet mbi lëndën e dëshiruar dhe klikohet mbi butonin Zgjidh, siç tregohet në figurën më poshtë:

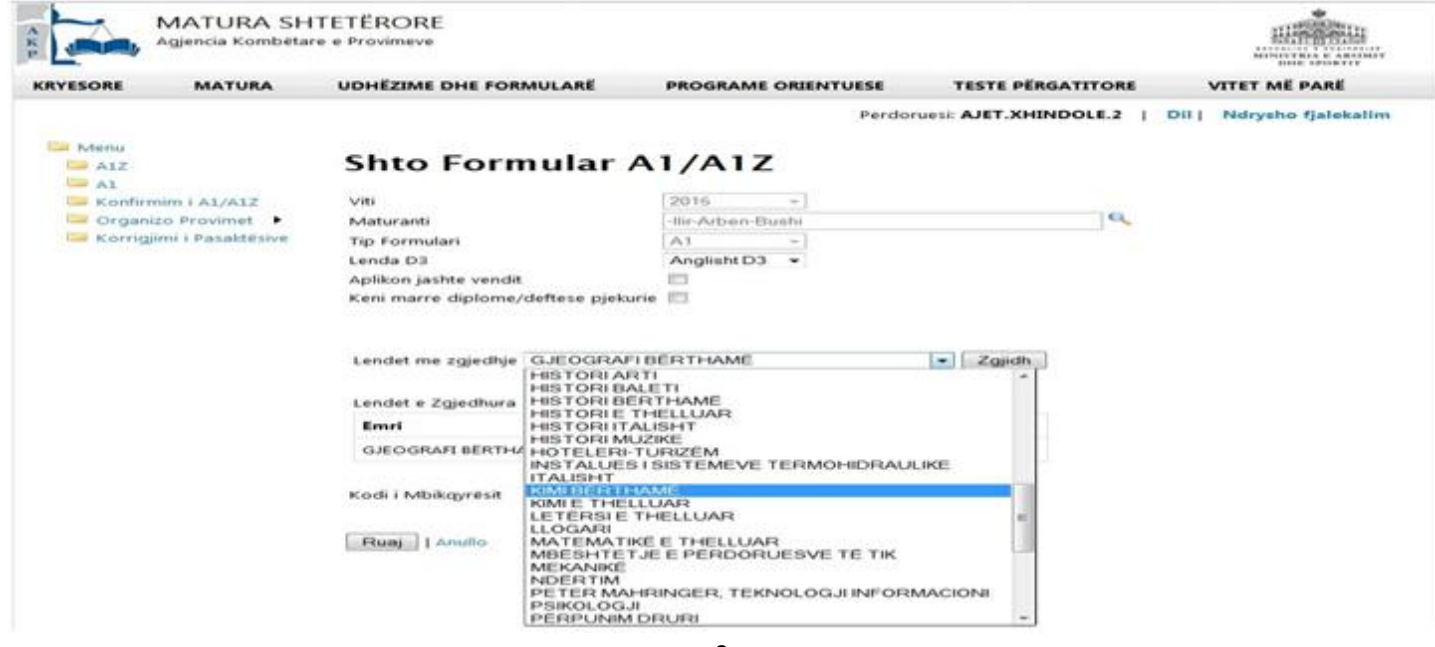

16. Lënda e zgjedhur bëhet pjesë e *"Listës së Lëndëve me Zgjedhje"*. Pasi maturanti dhe mbikqyrësi kanë përfunduar përzgjedhjen e lëndëve Z1/Z2, plotësohet kodi i mbikqyrësit dhe klikohet mbi butonin Ruaj, siç tregohet në figurën më poshtë:

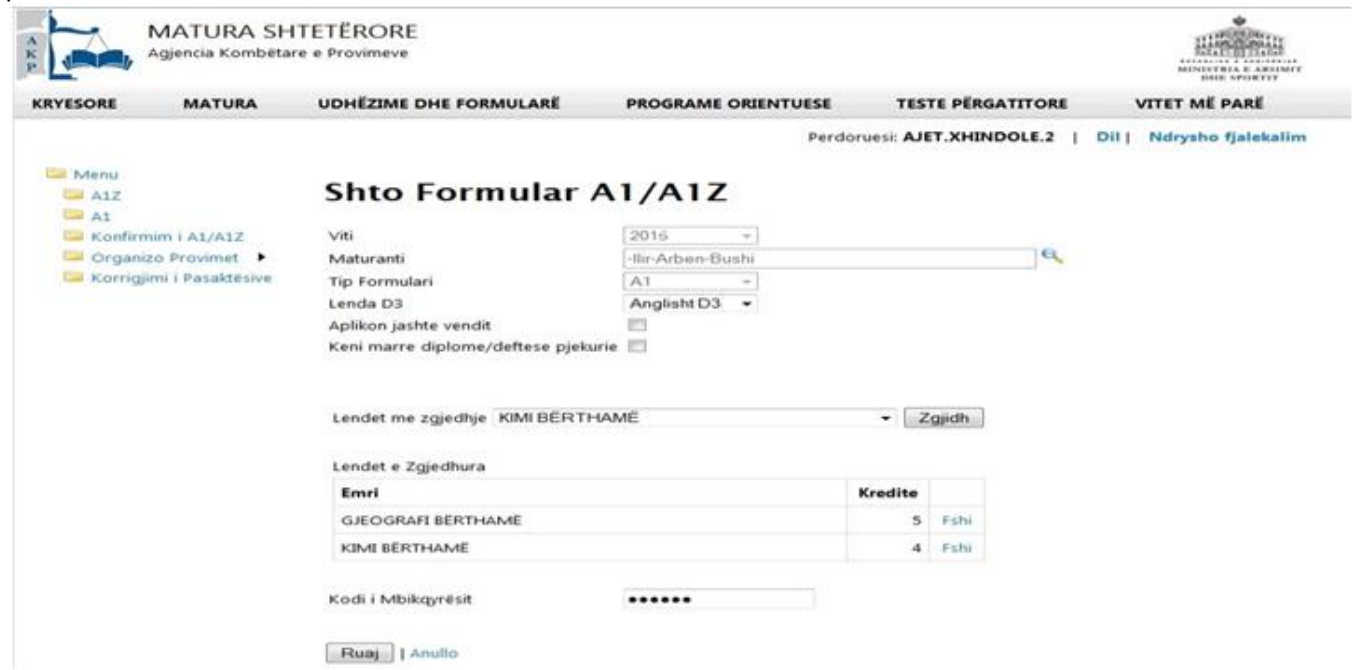

17. Pasi klikohet mbi butonin Ruaj shfaqet faqja me të dhënat e plota për Print të Formularit A1. Mesazhi Veprimi u krye me sukses. tregon se aplikimi për Formularin A1 ka përfunduar me sukses dhe se të dhënat e aplikimit të maturantit janë ruajtur në bazën e të dhënave, siç tregohet në figurën më poshtë:

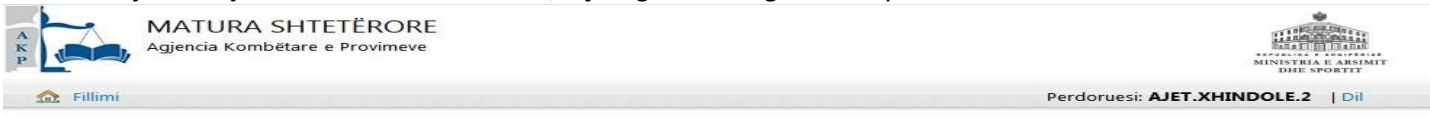

#### **Sukses**

Plotësimi i formularit u krye me sukses, dhe të dhënat jane ruajtur ne sistem. Kthehu prapa për të bërë korigjime.

Ju lutemi të printoni kopjen tuaj më poshtë. Klikoni ketu per te krijuar nje aplikim te ri.

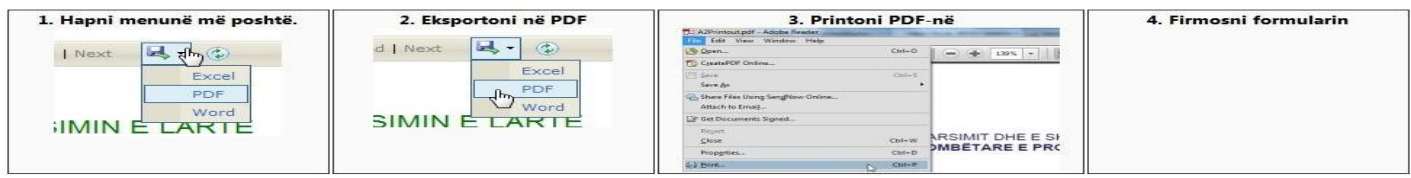

#### **Printoni Formularin**

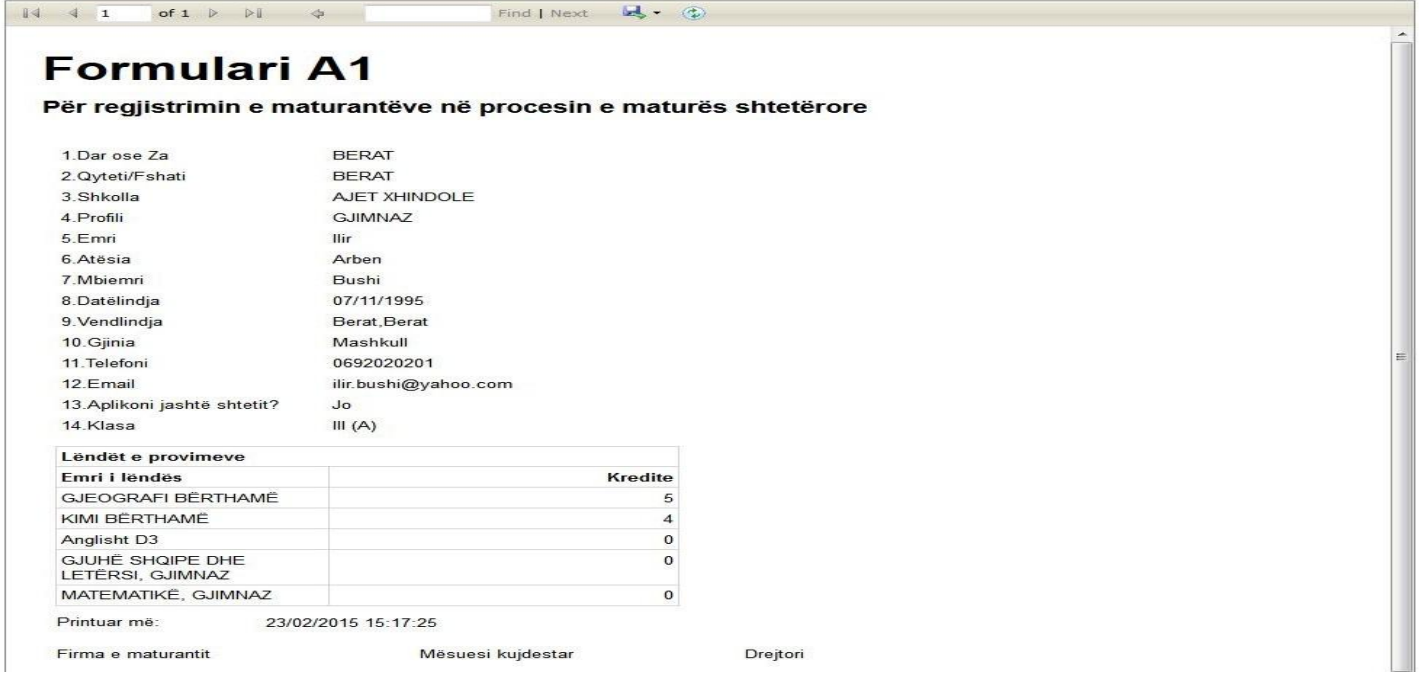

- Klikohet mbi ikonën  $\left|\mathbf{L}\right|$ , për të ruajtur aplikimin në format p.sh. pdf dhe për ta printuar më pas;
- Klikohet mbi linkun | Kthehu prapa për zgjedhur edhe një herë lëndët Z1/Z2;
- Klikohet mbi linkun ketu për të vijuar procedurën me një aplikim të ri A1 dhe të shfaqet faqja me

aplikimet A1, të cilët kanë përfunduar edhe fazen e zgjedhjes së lëndëve Z1/Z2, të cilët janë paraqitur në formën e një liste, siç tregohet në figurën më poshtë:

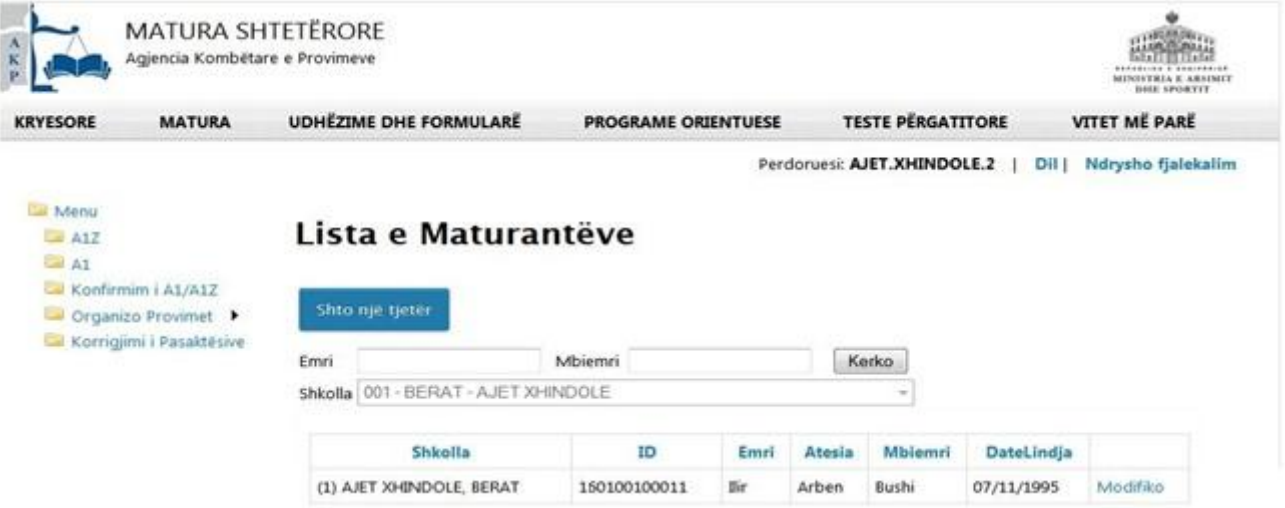

18. Për të verifikuar statuset e aplikimeve klikohet tek menuja **dhe konfirmim i A1/A1Z** dhe shfaqet faqja siç tregohet në figurën më poshtë (*Konfirmuar nënkupton përfundimin e aplikimit*):

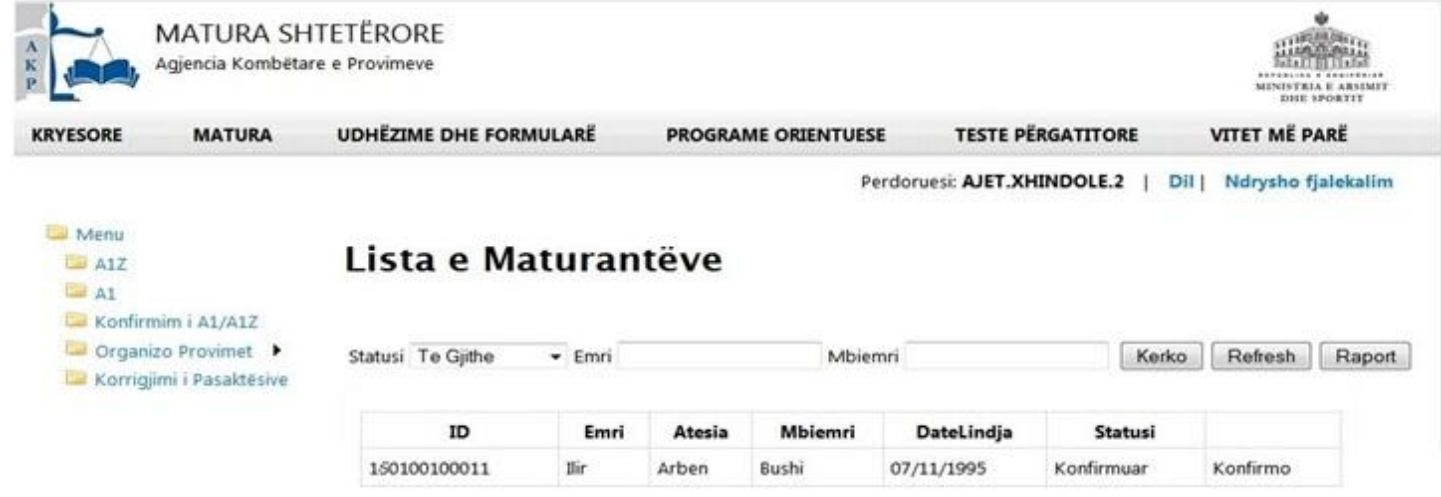

Tek kjo listë verifikohet se cilët aplikime janë konfirmuar si të përfunduara (*i është dërguar mesazh maturantit*), dhe cilët janë të pakonfirmuar (*nuk kanë zgjedhur lëndët Z1/Z2*), etj...

Në përfundim të aplikimeve nevojitet lista e maturantëve në formatin e Tabelës T. Kjo realizohet duke klikuar mbi butonin  $\Box$  Raport, si tek figura më sipër. Ruhet lista në formatin Excel dhe verifikohen një nga një të gjithë maturantët që kanë aplikuar me Formularin A1. Në përfundim të verifikimit, lista e plotë sipas Tabelës T i dërgohet AKP.